Technische Dokumentation

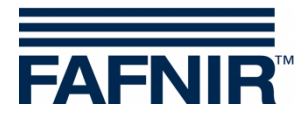

# **COMS**

# **COMS mit SECON, Installation Quick Guide für 2-Schwimmer-Sonden**

**(de)**

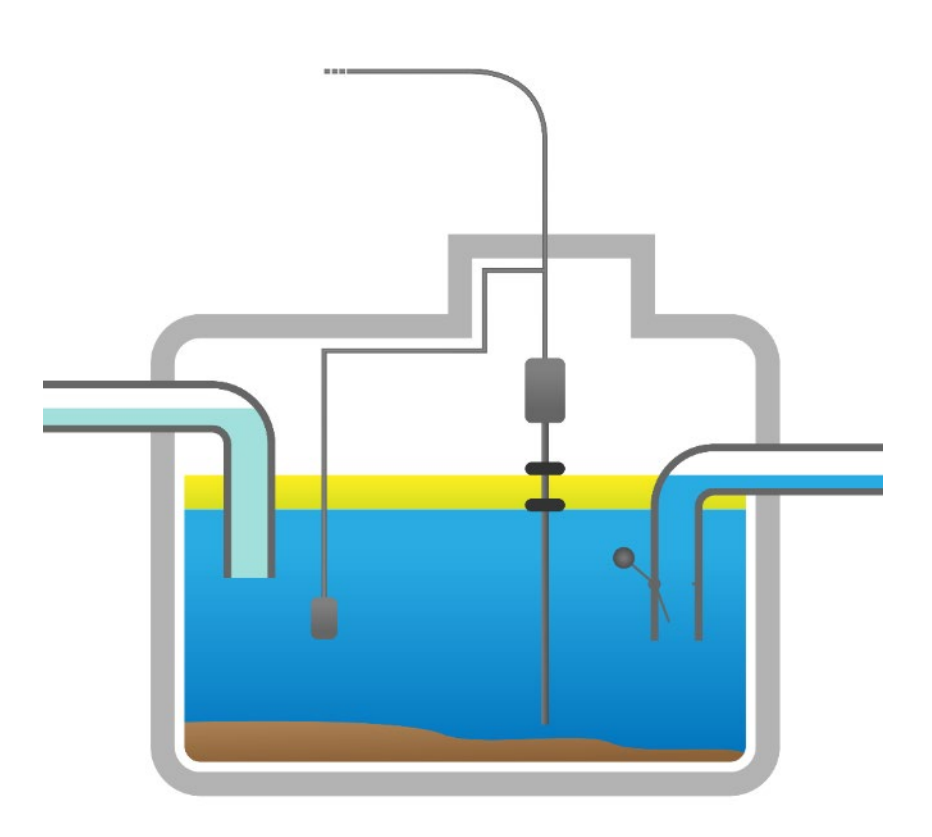

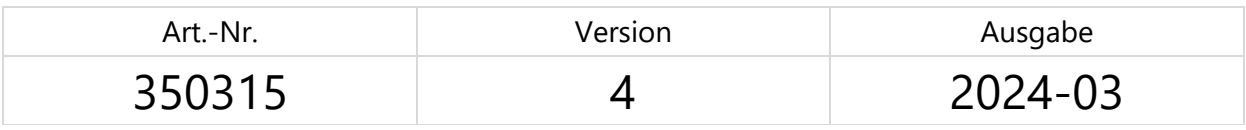

FAFNIR GmbH • Schnackenburgallee 149 c • 22525 Hamburg • Tel: +49 / 40 / 39 82 07-0 • Web: www.fafnir.de

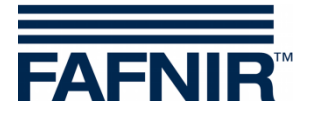

© Copyright:

Vervielfältigung und Übersetzung nur mit schriftlicher Genehmigung der FAFNIR GmbH. Die FAFNIR GmbH behält sich das Recht vor, ohne vorherige Ankündigung Änderungen an Produkten vorzunehmen.

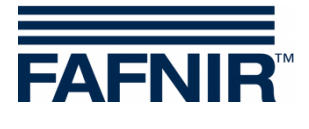

# **Inhaltsverzeichnis**

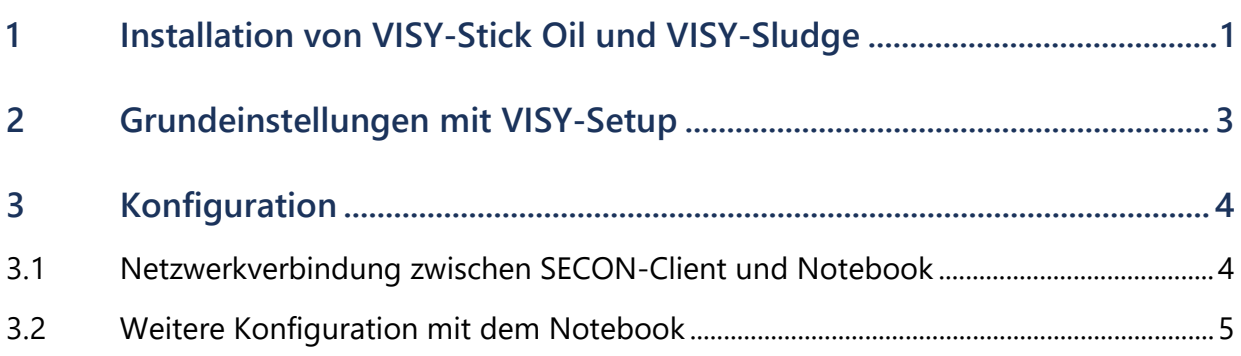

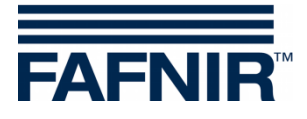

# <span id="page-3-0"></span>**1 Installation von VISY-Stick Oil und VISY-Sludge**

#### **Der Ölabscheider ist Ex-Zone. Sicherheitsvorschriften beachten!**

*Im Zuge der halbjährlichen Kontrolle des Ölabscheiders müssen die Sonden VISY-Stick Oil inklusive der beiden Schwimmer und VISY-Sludge mit einem feuchten Lappen von Verschmutzungen und Anhaftungen gereinigt werden.*

**REP** 

*Das COMS System erfüllt die Funktionen einer selbsttätigen Warneinrichtung für Abscheideranlagen von Leichtflüssigkeiten. Einige Alarme können auf Wunsch mit potentialfreien Wechslern weitergeleitet werden.*

- a) Für den Anschluss der Sensoren muss ein 4-adriges Kabel vom Ölabscheider zum Tankstellengebäude vorhanden sein.
- b) Ölabscheider (Leichtflüssigkeitsabscheider und Schlammfang) reinigen und bis zum Überlauf mit Wasser füllen.
- c) VISY-Command Web oder alternativ VISY-Command mit einem SECON-Client installieren.
- d) VISY-Stick Oil installieren (mechanisch). Der Messwertgeber muss so installiert werden, dass der Ölspeicher des Ölabscheiders innerhalb des Messbereichs des VISY-Stick Oil liegt.

Hinweis: Die Maße a<sub>3</sub> = 240 mm und a<sub>4</sub> = 100 mm dürfen nicht unterschritten werden! Siehe hierzu auch

- Handbuch zur Längenbestimmung und Positionierung der Sonden für einen Ölabscheider! (Abbildung unten)
	- e) VISY-Sludge installieren (mechanisch).
		- Der Messwertgeber muss so installiert werden, dass dieser:
		- unterhalb der maximalen Ölschichtdicke und
		- mindestens 200 mm oberhalb der maximalen Schlammdicke positioniert ist, sowie
		- einen maximalen Abstand von 1400 mm zum Boden des Schlammfangs hat.
	- f) VISY-Stick Oil und VISY-Sludge mit dem FAFNIR-Verbindungskabel und ggf. einer Verlängerung an das VISY-Command (Web) elektrisch anschließen.

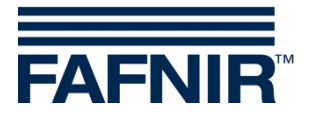

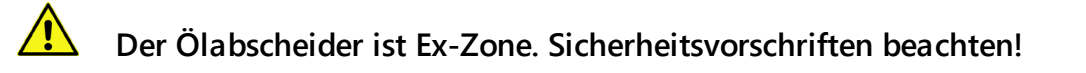

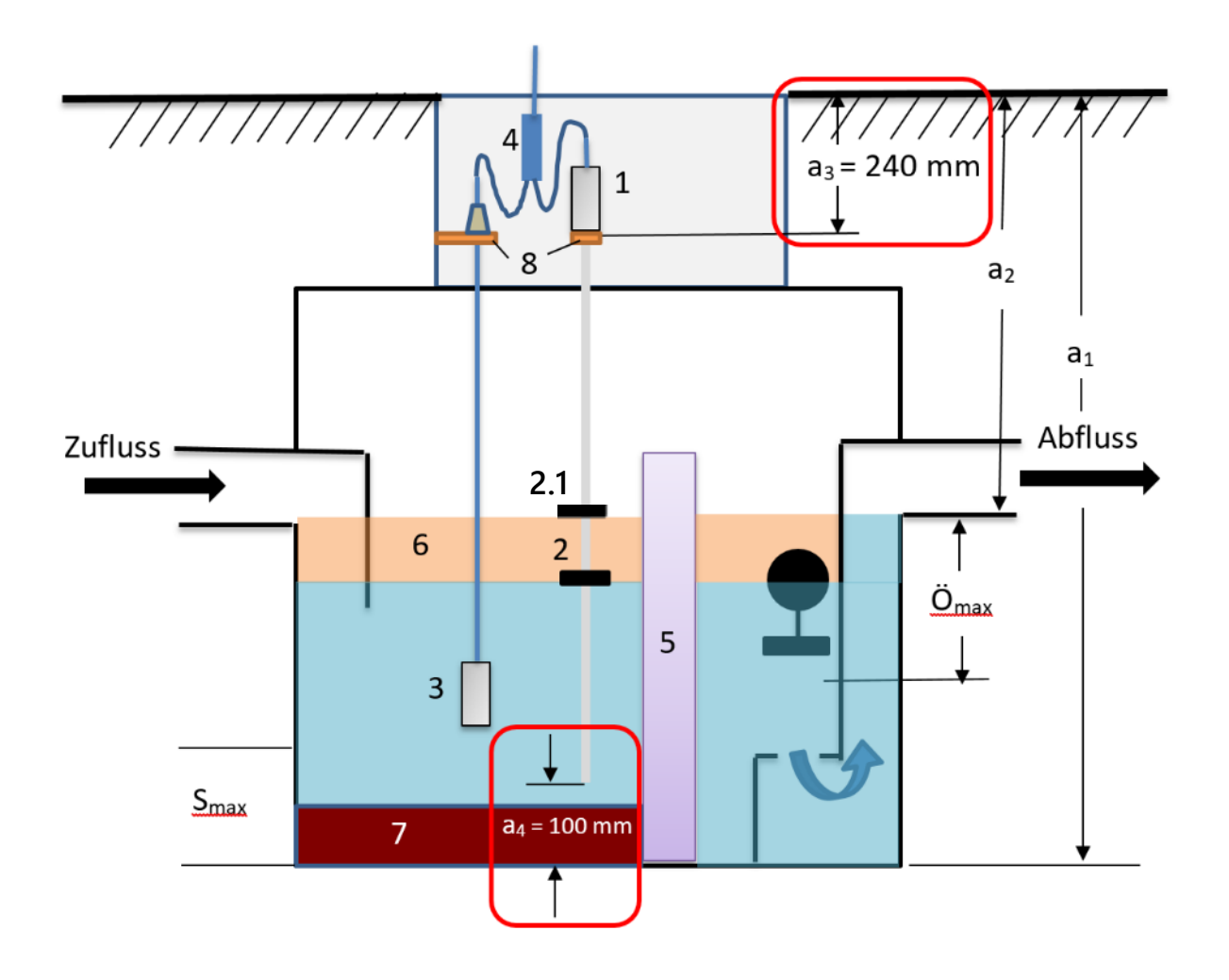

- 
- 
- 2.1 = Produktschwimmer
- 
- 
- 
- 
- 7 = Schlammschicht
- 8 = Montagewinkel
- 1 = VISY-Stick Oil  $\ddot{O}_{\text{max}}$  = maximale Ölschichtdicke
- $2 =$  Trennschichtschwimmer  $S_{\text{max}} =$  maximale Schlammschichtdicke
- $3 = VISY-Sludge$   $a_1 = Abscheidertiefe$
- $4 =$  Kabelverbinder (2-1)  $a_2 =$  Abstand (Fahrbahn Überlauf)
- $5 =$  Koaleszenzeinrichtung  $a_3 =$  Sicherheitsabstand = 240 mm
- $6 = \ddot{O}$ lschicht a<sub>4</sub> = Sicherheitsabstand zum Boden = 100 mm

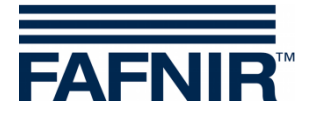

## <span id="page-5-0"></span>**2 Grundeinstellungen mit VISY-Setup**

Zur Konfiguration des VI-4 Boards im VISY-Command (Web) muss die Software *VISY-Setup* mit der **Version 4.9.3.255** oder höher verwendet werden. Die aktuelle Version finden Sie auf unserer Homepage: [https://www.fafnir.de](https://www.fafnir.de/downloads/software)

Das *VI-4 Board* muss mit der Firmware-**Version 4.2.9.255** oder höher ausgestattet sein.

Für ein Update der Firmware kontaktieren Sie bitte unseren Technischen Support unter der Telefonnummer: 040 / 398207-0.

- a) Das "**Datenprotokoll** zur Kommunikation mit VISY-Stick" auf "Multi Messwertgeber 4800 bps" einstellen: Menü: Messauswertung [F2] → Erweiterte Einstellungen → Datenprotokoll zur Kommunikation mit VISY-Stick **Messwertgeber 4800 bps** auswählen
- b) Die *Geräte-Nummern* des VISY-Sticks *Oil* / *VISY-Sludge* eingeben: Menü: *Messwertgeber [F4] Messwertgeberanschluss Nr. des Sensors* auswählen Messwertgeber auswählen (VISY-Stick / VISY-Sludge) **Geräte-Nummer des Messwertgebers** eingeben.
- c) *Produktqualität* für den Ölabscheider auswählen:
	- Menü: Messwertgeber [F4] → Produktqualität: - "**Leichtflüssigkeit**" wählen
- d) *Produktbezeichnung* eingeben:

#### Menü:

Messwertgeber [F4] Produktbezeichnung: **Ölabscheider TF 1)**

1) **Ölabscheider TF** (=Tankfläche) oder **Ölabscheider WS** (=Waschstraße)

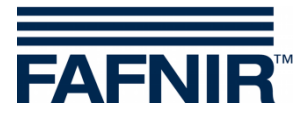

### <span id="page-6-0"></span>**3 Konfiguration**

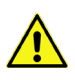

Zur Konfiguration wird der Internet-Browser "Mozilla Firefox" empfohlen.

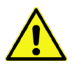

**Der Router muss auf DHCP eingestellt sein!**

**Es muss die SECON-Software Version 2.4.21.03 oder höher installiert sein**

#### <span id="page-6-1"></span>**3.1 Netzwerkverbindung zwischen SECON-Client und Notebook**

- a) Verbinden Sie Ihr Notebook mittels Netzwerkkabel mit dem Router, an dem der SECON-Client / das VISY-Command Web angeschlossen ist.
- b) Für den Zugang in das Konfigurationsmenü des SECON-Clients geben Sie ein: *Benutzer*: *admin Passwort*: *vap22765*
- c) *Sprache* einstellen

Configuration  $\rightarrow$  Settings  $\rightarrow$  Language: Sprache auswählen (German (Deutsch))

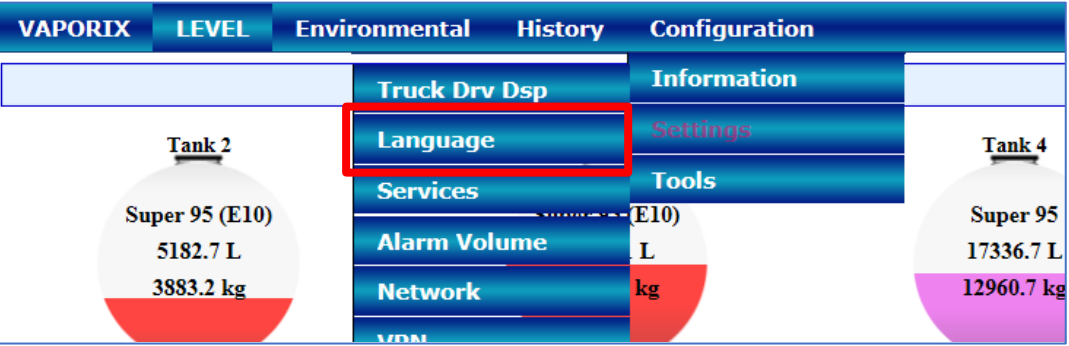

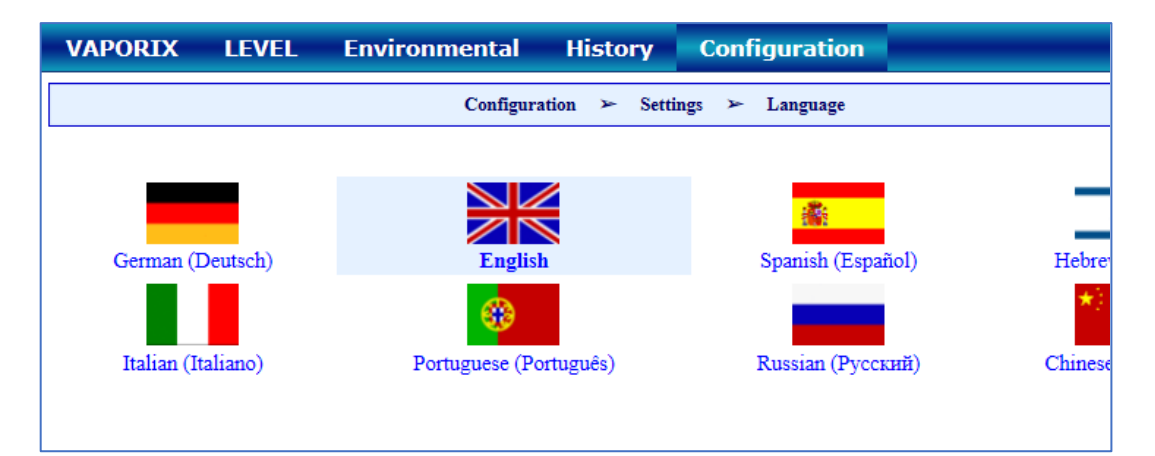

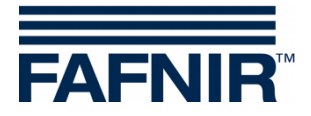

### <span id="page-7-0"></span>**3.2 Weitere Konfiguration mit dem Notebook**

• WEB GUI öffnen:

Konfiguration  $\rightarrow$  Info  $\rightarrow$  WEB GUI

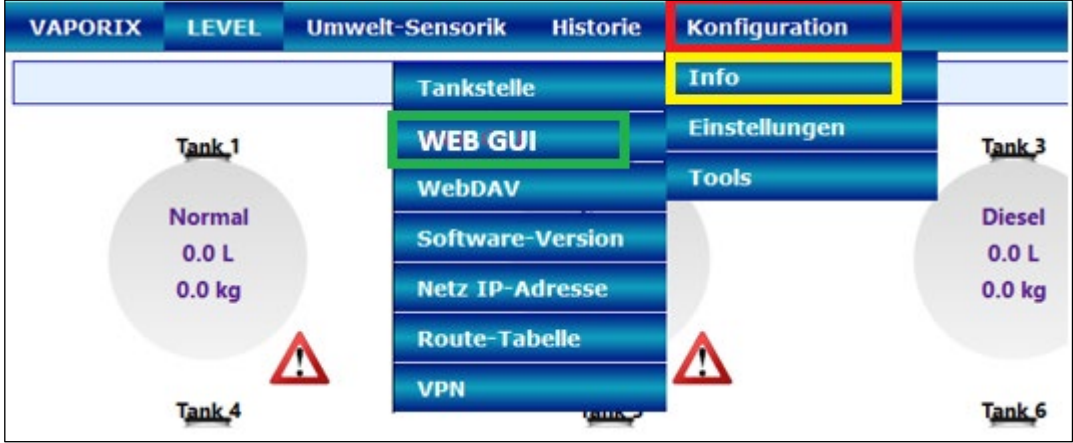

Folgendes Fester öffnet:

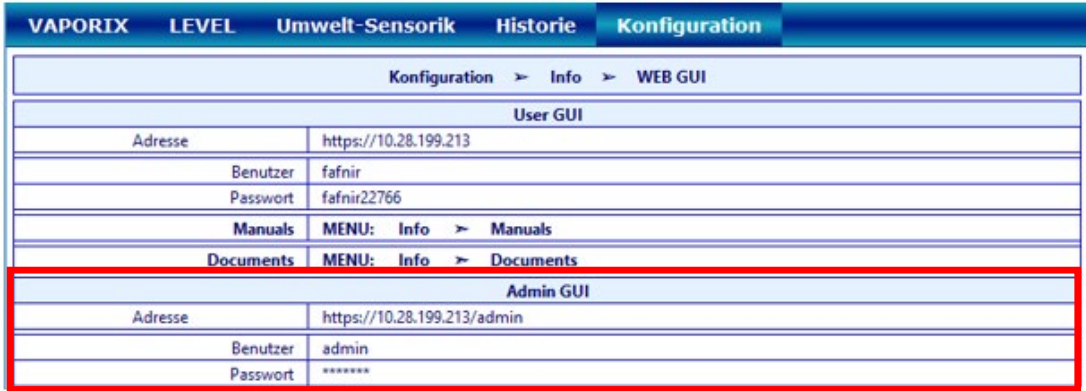

• Für die Konfiguration mit dem Internet Browser (FireFox) die Admin GUI Adresse aus dem Feld Admin GUI kopieren und im Browser eingeben, in diesem Beispiel: <https://10.28.199.213/admin>

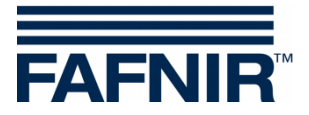

• Nach Eingabe der Admin GUI Adresse im Internet Browser öffnet ein neues Fenster zum Login mit Benutzername und Passwort:

Benutzername: **admin**

Passwort: **Fafnir22765Altona**

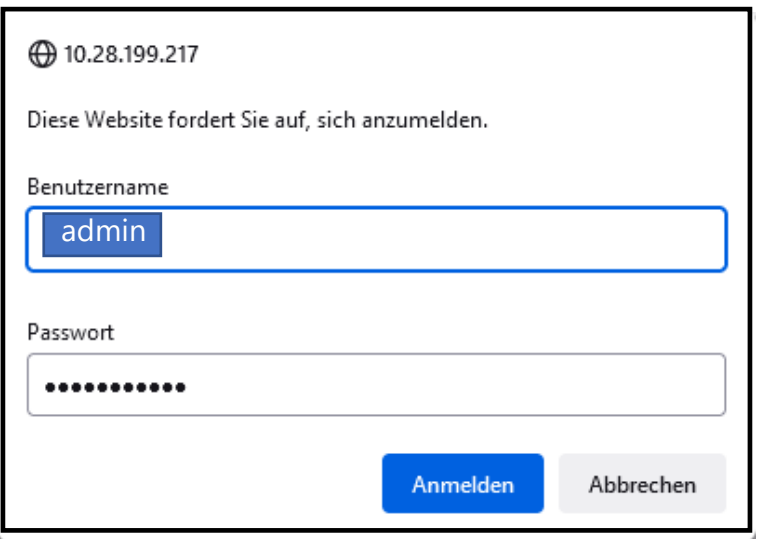

- Mit der Taste "Anmelden" erfolgt der Login
- Der Konfigurations-Wizard startet. Drücken Sie die Taste "Next"

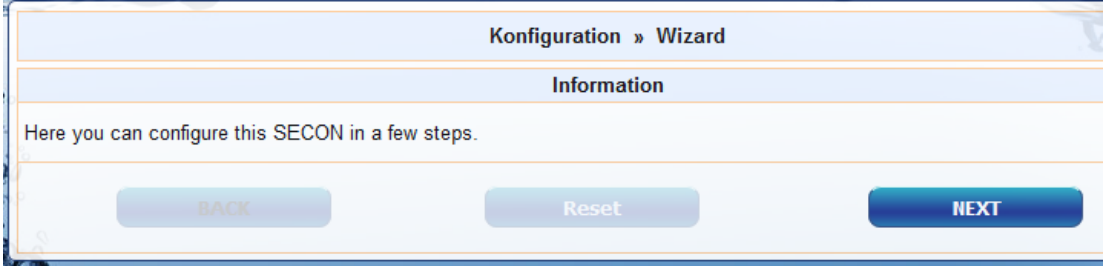

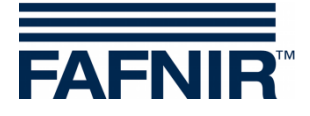

• Wählen Sie die Optionen "*Station data*" und "*Ölabscheider*"

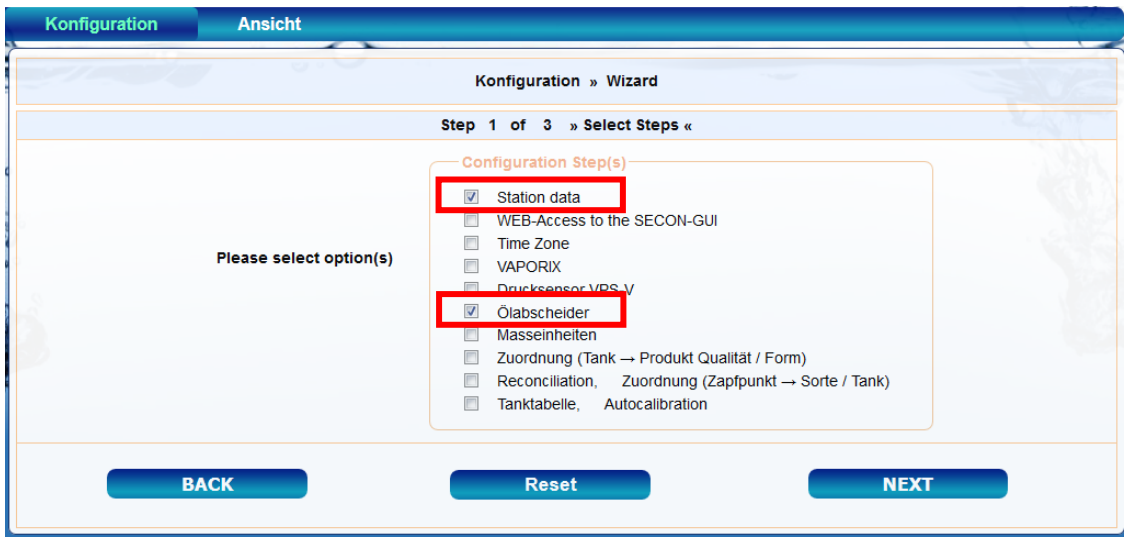

- Drücken Sie die Taste "NEXT"
- Geben Sie die Stations-Daten ein:

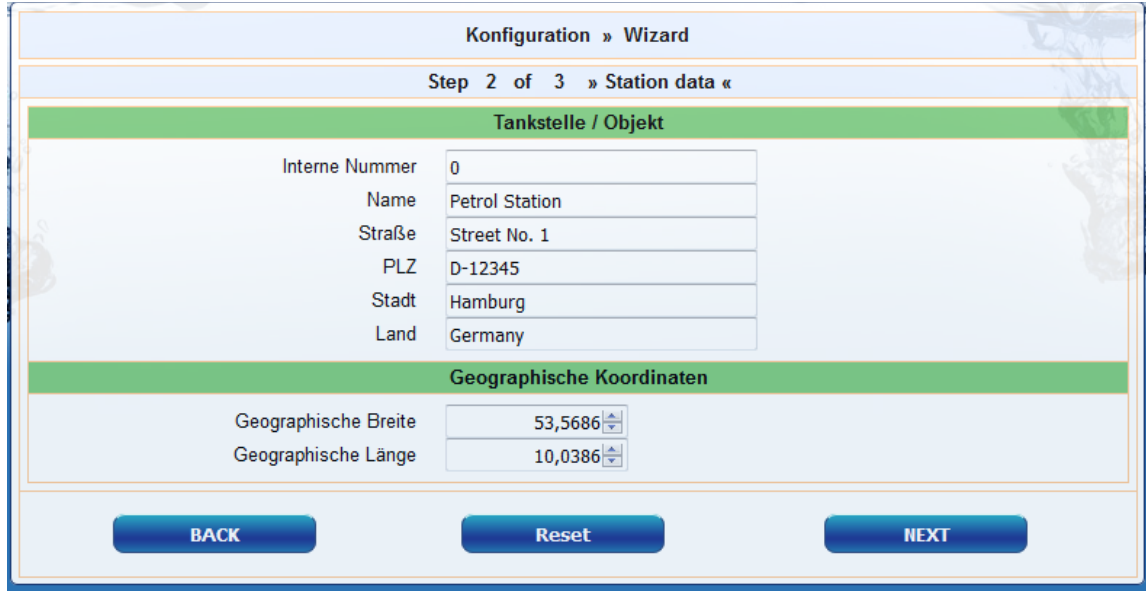

- Bestimmung der geographischen Koordinaten (Breite und Länge, optional):
	- 1. Internet Browser öffnen
	- 2. Google Maps starten
	- 3. Mit Mausklick rechts auf den Standort der Station klicken
	- 4. Im geöffneten Kontext-Menü "Was ist hier?" auswählen
	- 5. Die Koordinaten werden angezeigt (Breite/Länge)
	- 6. Die geographischen Koordinaten in die entsprechenden Felder eintragen
	- 7. Taste "NEXT" drücken

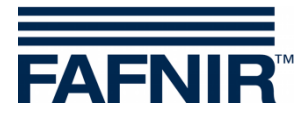

• Konfiguration der Ölabscheider und der Auswertung

#### **Das folgende Fenster ist in drei Abschnitte unterteilt:**

- 1. INFORMATION: Detektierte Sonden (Schlammsonde / Tanksonde)
- 2. Gemeinsame Einstellungen für alle Ölabscheider
- 3. Einstellungen für einzelne Ölabscheider

#### **1. INFORMATION: Detektierte Sonden**

Hier werden die aktuellen Messwerte der **Schlammsonde »VISY-Sludge«** und der **Tanksonde »VISY-Stick«** angezeigt.

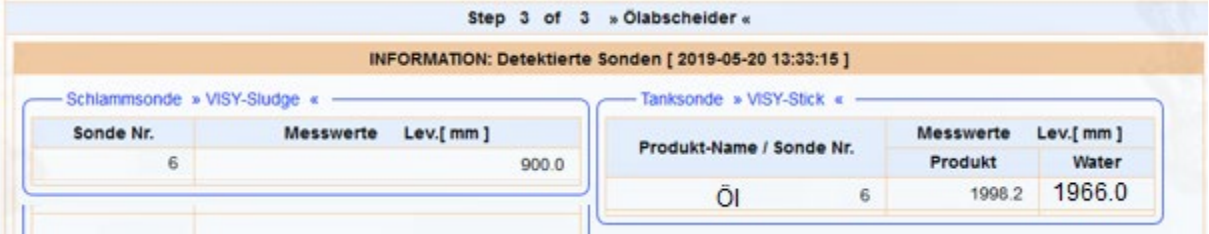

 $\mathbb{Q}$ *Die kleinste detektierbare Leichtflüssigkeitsschicht beträgt 33 mm. Unterhalb von 33 mm sind aufgrund des physikalischen Aufbaus der Sonde VISY-Stick Oil keine Messungen möglich.*

#### **2. Gemeinsame Einstellungen für alle Ölabscheider**

#### **Bereich** "Logging":

Die Einstellungen in diesem Bereich sollten unverändert bleiben. In der Checkbox "Aktivierung" ist der Haken bereits voreingestellt gesetzt.

#### **Bereich "Optionen":**

- Autom. Beenden der Wartung nach 8 Std. (Empfehlung)
- Tag der monatlichen Sichtprüfung 0 (Empfehlung)
- Alarmwiederholung »Leichtflüss. zu lange konstant« nach 1 od. 2 Tag(en) (Empfehlung)

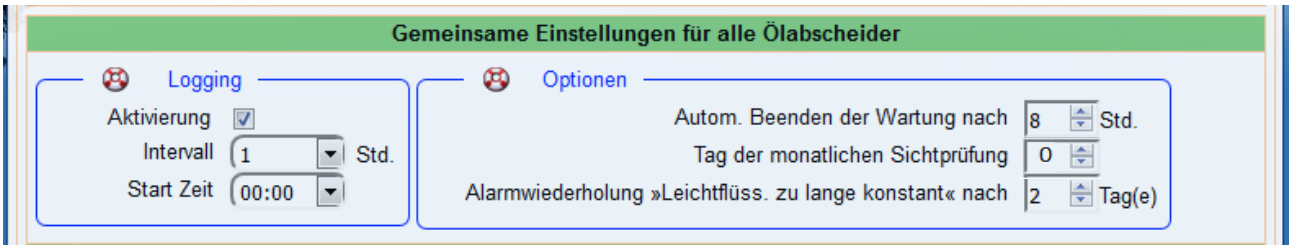

![](_page_11_Picture_0.jpeg)

#### **3. Einstellungen für einzelne Ölabscheider**

#### **Bereich "Ölabscheider":**

- Nummer: frei wählbar; z.B. 1 für den ersten Ölabscheider…
- Bezeichnung: treffende Bezeichnung wählen z.B.: Stadt (HH); Stationsnummer: 54; Nummer des Ölabscheiders: 12345678

Die Bezeichnung würde dann beispielweise lauten: HH-54-12345678

![](_page_11_Picture_96.jpeg)

#### **Bereich "Schlammsonde »VISY-Sludge«":**

- Sonde diesem Ölabscheider zugeordnet: Haken in Checkbox setzen
- Sonde Nr.: Messwertgeber-Anschluss an dem der VISY-Sludge angeschlossen ist.
- Distanz bis Ölabscheider Boden: Messwert VISY-Sludge
- Alarmschwelle der Schlammschicht: 50% der maximal erlaubten Schlammschicht

![](_page_11_Picture_12.jpeg)

![](_page_12_Picture_0.jpeg)

#### **Bereich "Tanksonde »VISY-Stick«":**

- Sonde diesem Ölabscheider zugeordnet: Haken in Checkbox setzen
- Sonde Nr.: Messwertgeber-Anschluss an dem der VISY-Stick Oil angeschlossen ist.
- Referenz Füllhöhe: Entspricht der Referenz Höhe: Messwert VISY-Stick
- Max. Leichtflüssigkeits-Volumen: hier das maximale Öl-Speichervolumen des Ölabscheiders in **Liter** eingeben – siehe auch Anlagenschild
- Max. Leichtflüssigkeits-Füllstand: hier die maximale Öl-Schichtdicke die der Ölabscheiders aufnehmen kann, eingeben – siehe auch Anlagenschild
- »Leichtflüssig.-Schicht zu dick« Alarmschwelle: 80% der maximal erlaubten Öl-Schichtdicke (siehe Anlagenschild) eingeben. Es ist zu prüfen, ob das Havarie-Volumen von den verbleibenden 20% aufgenommen werden kann. Anderenfalls muss die Alarmschwelle auf z.B. 70% gesetzt werden.

Das Havarie-Volumen berechnet sich aus der Förderleistung der Zapfsäule mit dem höchsten Durchfluss/min. x 3.

Beispiel 1: Zapfsäule mit der höchsten Förderleistung sind 40 Liter/ Minute => (40 L/min) x 3 min. = 120 Liter

Beispiel 2: Zapfsäule mit der höchsten Förderleistung sind 80 Liter/ Minute => (80 L/min) x 3 min. = 240 Liter

»Aufstau« Alarmschwelle: hier einen Wert zwischen 120 und 200 mm (gemessen ab der Referenz Höhe) eingeben

![](_page_12_Picture_114.jpeg)

![](_page_13_Picture_0.jpeg)

#### **Bereich "Alarm »Leichtflüssigkeit zu lange konstant«":**

- Erkennungs-Zeitspanne: 25 Tage (Empfehlung)
- Mindestwert Füllstands-Änderung: 5 mm (Empfehlung)

![](_page_13_Picture_66.jpeg)

Soll ein weiterer Ölabscheider hinzugefügt werden, dann die Taste "**Add new Oil Separator**" drücken:

**Common Common Common Common** 

![](_page_13_Picture_67.jpeg)

Soll kein weiterer Ölabscheider hinzugefügt werden, dann die Taste "**NEXT**" drücken:

![](_page_13_Picture_8.jpeg)

**ENDE der Konfiguration**

![](_page_14_Picture_0.jpeg)

Leerseite

![](_page_15_Picture_0.jpeg)

FAFNIR GmbH Schnackenburgallee 149 c 22525 Hamburg Tel.: +49 / 40 / 39 82 07–0 E-Mail: info@fafnir.de Web: www.fafnir.de